## **Alle Börsen jetzt unter einem Dach**

Folgende Börsen finden Sie unter www.kvb.de in der Rubrik *Praxis/Online-Angebote/KVB-Börse.*

### Praxis

- **Praxisangebote**
- **Praxissuche**

### Kooperationen

- Kooperationsangebote
- Kooperationsgesuche

### Vertretung

**Praxisvertretungen** 

### Weiter- und Ausbildungsstellen

- Weiterbildungsstellen Facharzt
- Weiterbildungsstellen Hausarzt
- Ausbildungsstellen Psychologische Psychotherapeuten

### Famulatur

**Famulatur-Stellenangebote** 

### Nutzungsbedingung/Zielgruppe

Das Einstellen von Angeboten von Firmen und Organisationen, deren Geschäftsmodell die Beratung bei der Praxissuche/Praxisübernahme, die Kooperationsanbahnung oder der sonstigen von der KVB-Börse angebotenen Informationen darstellt, ist nicht möglich.

Mitglieder, die neben ihrer Praxistätigkeit Beraterdienste anbieten, dürfen Börseninhalte nicht für ihre Beratertätigkeit nutzen.

### **Unser Service und Support**

Fragen zur Anmeldung mit KVB-Benutzerkennung oder Selbstregistrierung (zum Beispiel vergessenes Kennwort) Telefon 0 89 / 5 70 93 - 4 00 40 E-Mail Online-Dienste@kvb.de

### Fragen zu börsenspezifischen Inhalten

Ihre Ansprechpartner aus dem Bereich "Präsenzberatung Praxisführung" finden Sie unter www.kvb.de in der Rubrik *Service/ Kontakt und Beratung/Präsenzberatung/Praxisführung.*

### **Unsere Servicezeiten**

Montag bis Donnerstag 7.30 bis 17.30 Uhr Freitag 7.30 bis 14 Uhr

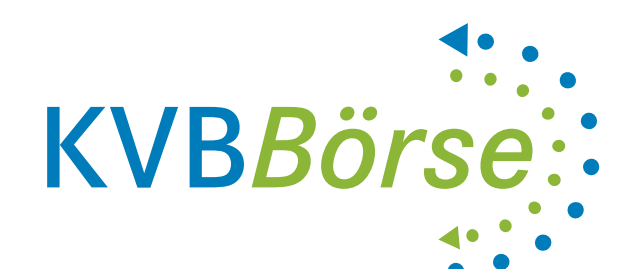

Herausgeber: Kassenärztliche Vereinigung Bayerns Elsenheimerstraße 39 80687 München www.kvb.de

Stand: Oktober 2018 Gestaltung: KVB Kommunikation Bilder: iStockphoto.com/kokouu (Titelseite)

# **KVB-Börse**

Unser kostenfreier Service für Praxis- und Stellenvermittlung

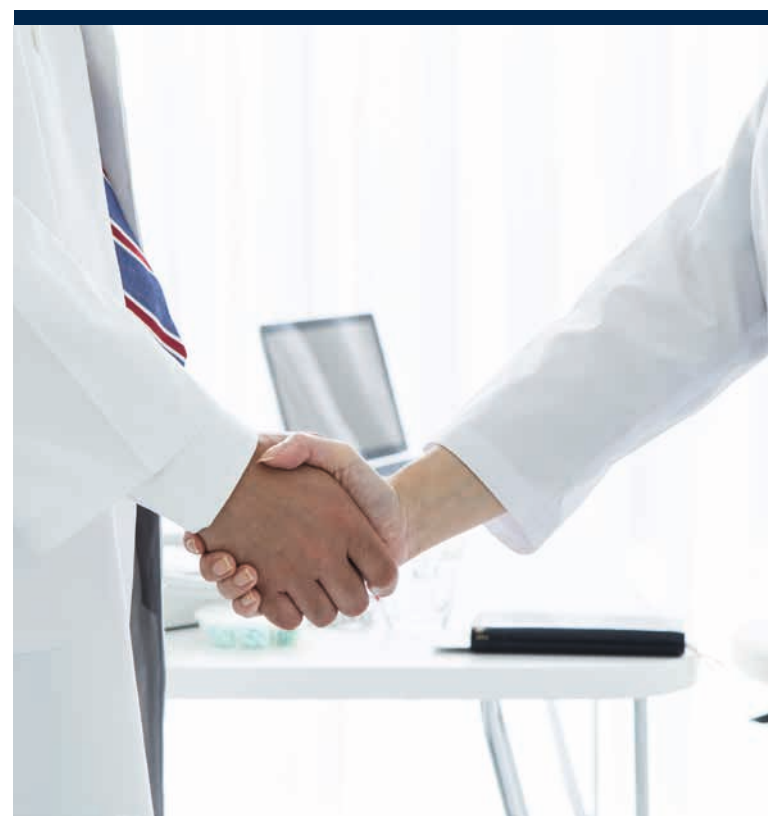

Eine Information der Kassenärztlichen Vereinigung Bayerns

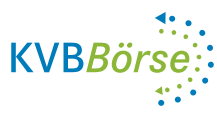

### **Erstellen Sie einfach ein Inserat**

Sie haben schon eine KVB-Benutzerkennung?

- Rufen Sie die Internetseite der KVB-Börse auf und klicken Sie rechts oben auf "Anmelden".
- Geben Sie hier Ihren Benutzernamen und das Kennwort ein. das Sie auch für alle anderen KVB-Anwendungen (zum Beispiel zur Einreichung der Quartalsabrechnung) verwenden.
- Wählen Sie aus, in welcher Rubrik Sie ein Inserat erstellen möchten und geben Sie die notwendigen Daten direkt ein.
- In verschiedenen Börsen können Sie Ihr Inserat wahlweise vollständig oder als Chiffre-Anzeige erstellen.
- Unsere Präsenzberater Praxisführung werden Sie auf Wunsch bei der Erstellung eines Inserats unterstützen.

#### Sie haben noch keine KVB-Benutzerkennung?

- Rufen Sie die Internetseite der KVB-Börse auf und klicken Sie rechts oben auf "Anmelden".
- Führen Sie eine "Selbstregistrierung" durch.
- Wählen Sie aus, in welcher Rubrik Sie ein Inserat erstellen möchten und geben Sie die notwendigen Daten direkt ein.
- Sie entscheiden selbst, ob Ihr Inserat vollständig oder als Chiffre-Anzeige erscheint.

#### Ein Inserat kann nur erstellt werden, wenn Sie Ihre E-Mail-Adresse angeben.

#### Unvollständiges Inserat?

Bei der Erstellung des Inserats stellen Sie fest, dass Sie es noch nicht senden können, weil Ihnen beispielsweise eine Datei zum Hochladen fehlt. Kein Problem! Speichern Sie das Inserat und finalisieren Sie es zu einem späteren Zeitpunkt.

#### Freigabe Ihres Inserats

Wenn Sie Ihr Inserat erstellt haben, senden Sie es bitte an die Redaktion der KVB*-*Börse. Dort wird es auf die Einhaltung formaler Vorgaben geprüft und dann online gestellt. Sollten ausnahmsweise Fragen auftreten, kontaktieren wir Sie zeitnah.

### **Bleiben Sie aktuell**

Damit die KVB-Börse möglichst nur aktuelle Angebote auflistet, fragen wir regelmäßig per E-Mail bei Ihnen nach, ob Ihr Angebot noch relevant ist. Sie können Ihr Inserat unkompliziert "verlängern".

#### Aktualisieren/Löschen eines Inserats

Selbstverständlich können Sie Ihr veröffentlichtes Inserat zu jedem Zeitpunkt aktualisieren oder aus dem Angebot nehmen. Nachdem Sie Ihr Inserat überarbeitet haben, senden Sie es bitte zur Freigabe an die Redaktion.

### **Finden Sie ein Angebot**

- Rufen Sie die Internetseite der KVB-Börse auf.
- Wählen Sie auf der Startseite eine Rubrik aus.
- Filtern Sie die Trefferliste, zum Beispiel durch Vorgabe der "Fachrichtung".
- Der Datenfilter wird bei Auswahl sofort aktiv.
- Sortieren Sie die Trefferliste so, dass die neuesten Angebote oben angezeigt werden. Damit sparen Sie Zeit bei der Suche.
- "Praxisvertretungsangebote" können erst nach Anmeldung mit der persönlichen KVB-Benutzerkennung angezeigt werden.

### Kontaktaufnahme

- In den "Details" finden Sie weiterführende Informationen zur Kontaktaufnahme.
- Wenn Sie auf eine Chiffre-Anzeige antworten möchten, senden Sie bitte Ihre Daten zur Kontaktaufnahme an uns. Wir leiten diese an den Anzeigenersteller weiter. Bitte beachten Sie, dass wir keinen Einfluss darauf haben, ob eine Kontaktaufnahme tatsächlich erfolgt.

Wenn Sie bei der Kontaktaufnahme mit dem Anzeigenersteller feststellen, dass das Inserat nicht mehr aktuell ist, informieren Sie uns bitte. In den "Details" haben wir hierfür eigens eine Funktion aufgenommen. Um alles weitere kümmern wir uns. Vielen Dank!

### Datenschutz ist uns wichtig

Ihr Inserat kann nur veröffentlicht werden, wenn Sie den Datenschutzbestimmungen bei der Erstellung zugestimmt haben. Die Zustimmung beinhaltet, dass die KVB Ihre eingegebenen Daten zur Veröffentlichung und Weiterübermittlung speichern darf. Nachdem die Daten durch Sie oder automatisch aus dem sichtbaren Teil der KVB-Börse entfernt wurden, bleiben diese noch für eine definierte Zeitspanne zur Dokumentation und zur Erstellung von Statistiken gespeichert. Danach erfolgt eine endgültige Löschung. Eine Verantwortung für die Inhalte kann von der KVB nicht übernommen werden.